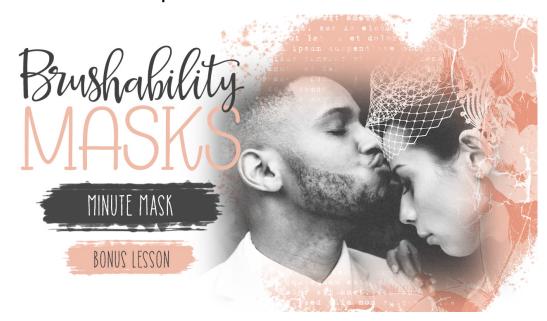

**Brushability: Making Mask Brushes - BONUS** 

**Lesson 4: Minute Mask Transcript** (Photoshop Elements and Adobe Photoshop) © Syndee Rogers Terms of Use

In this bonus lesson we'll create a super easy blended mask that'll have you going gaga for Shapes!

This lesson was filmed in Photoshop Elements, but the instructions are the same for Adobe Photoshop unless where noted.

In the bonus lesson will create a super easy Blended mask that will have you going Gaga for shapes.

This lesson was filmed in Photoshop Elements but the instructions are the same for Adobe Photoshop unless where noted.

I'm here in Expert Mode of Photoshop Elements and I've created a new 10 x 10 inch document at 300 pixels per inch with a white background. And I reset my Color Chips to the default of black over white. Now in the Layers panel, click on the Create a New Layer icon.

Then get the Rectangle Shape tool. And in the Tool Options, set the Style to None, open the Geometry Options and choose Fixed Size. Enter 5 inches for the width and 7 inches for the height, check From Center. Then click on Create New Shape Layer. (In Photoshop, in the Tool Options, choose Pixels, set the Mode to Normal, the Opacity to 100%, and click on the Antialiasing icon. Set the Path Operations to New Layer, then open the Path Options and choose Fixed Size. Enter 5 inches for the width and 7 inches for the height.) Now on your document, in the center click and drag slightly to create the shape. The size of your mask will depend on the size of your photo, so this is just a guide. Then open the Tool Options and click Simplify to rasterize our shape. If you're using Photoshop there's no need to rasterize your shape since we chose pixels.

And now let's soften our mask up so that our photo will blend into our page. So in the Menu Bar, go to Filter > Blur > Gaussian Blur. And in the dialog box, set the Radius anywhere from 75 to 100 pixels. I'm going to use 75. It just depends on how soft and blended you want your mask to be. And then you can click OK. See how easy that was? Such a simple and easy way to make a mask!

Now why don't we clip a photo to a mask to see how it looks. So get the Move tool. And then open up a photo. Then activate your photo. And holding down the Shift key, click and drag it over on top of your photo mask. Then press Alt Ctrl G or (Mac: Opt Cmd G) on a Mac to clip the photo to the mask. Then on your document, click and move your photo into position. See how nicely that blends into the background.

Now let's try that with a different shape. So in the Layers panel, click on the Visibility icons of both the photo and mask layers to hide them. And then click on the Create a New Layer icon. Now get the Custom Shape tool. And in the Tool Options, open the Shape Picker and choose shapes and then the Diamond shape. Set the Style to None, open the Geometry Options and choose Fixed Size, enter 5 inches for the width and 7 inches for the height. Check From Center and Click on Create New Shape Layer. (In Photoshop in the Tool Options, choose Pixels, set the Mode to Normal, the Opacity to 100%. Click on the Anti-aliasing icon. In the Path Operations, choose New Layer, open the Path Options and choose Fixed Size, enter 5 inches for the width and 7 inches for the height. Now in the center of your document, click and drag slightly to create the shape. Open the Tool Options, and click Simplify. And there's no need to rasterize your shape if you're using Photoshop.

Now in the Menu Bar, choose Filter and since we just used the Gaussian Blur filter, it will be at the top of our Filter Menu. So go ahead and click it and it will automatically apply the last setting we used.

Now get the move tool. And in the Layers panel, click and drag the photo layer up above the diamond mask layer. And click on the Visibility icon to turn it back on. Then press Alt Ctrl G or (Mac: Opt Cmd G) on a Mac to clip the photo to the mask. And there we have it, super quick masks for photos or even papers. And there are so many fun custom shapes for you to play with using this technique. Make sure to save your mask File > Save As) as a layered PSD, and save it in the class folder for this lesson. I'll see you in the next lesson. This has been Syndee Rogers with Brushability Masks.

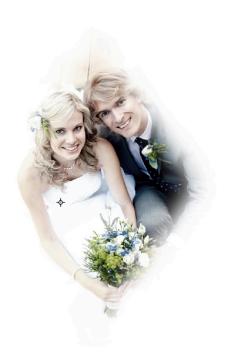